# ELECTRONIC ARTS PRESENTS **CD-ROM CLASSICS GOLD EDITION** THE COMPLETE ULTIMA® VII

# **Table of Contents**

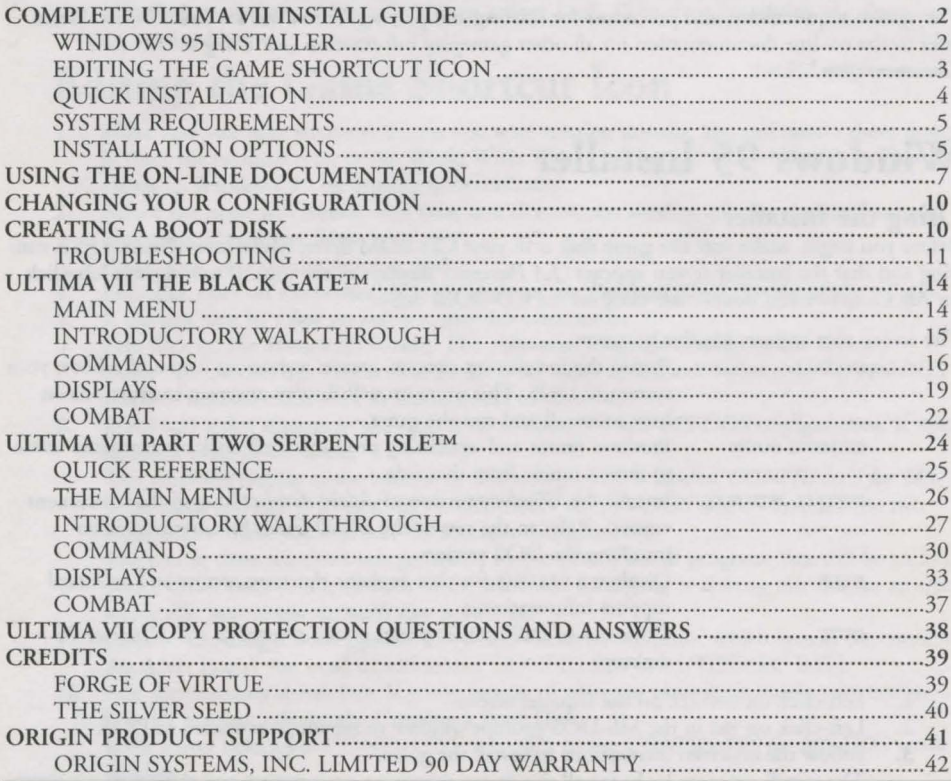

Documentation and a preview of new EA titles are provided on-disk. If you would like to receive the printed manual, please see the order form on the back cover.

# **Complete Ultima VII Install Guide**

Congratulations on your purchase of the *Complete Ultima VII*. The following instructions describe how to get *Ultima VII* from the compact disc onto your hard disk drive. Don't worry if you've never done this before. You can safely stop the installation process at any rime. You can also re-run the install program at any time. If you have any trouble installing the game, see Troubleshooting (p. 11). Remember, you may safely quit and stare over at any rime!

#### **WE STRONGLY RECOMMEND THAT YOU MAKE A FLOPPY BOOT DISK TO PLAY ULTIMA VII!**

The system requirements and procedure for starting and playing *Ultima Vll* are listed below. Please refer to the on-line documentation for all other gameplay information (see *Using the On-Line Documentation* below).

# **Windows 95 Installer**

## **Using the Installer**

Before you begin, make sure the game disk is in your CD-ROM drive. Make sure *Windows 95* is running and that the Installer screen appears *(EA Presents ...* displays at the top). If nor, double-left-click on *My Computer* and double-left-click on the CD-ROM drive.

#### The screen that appears has five buttons:

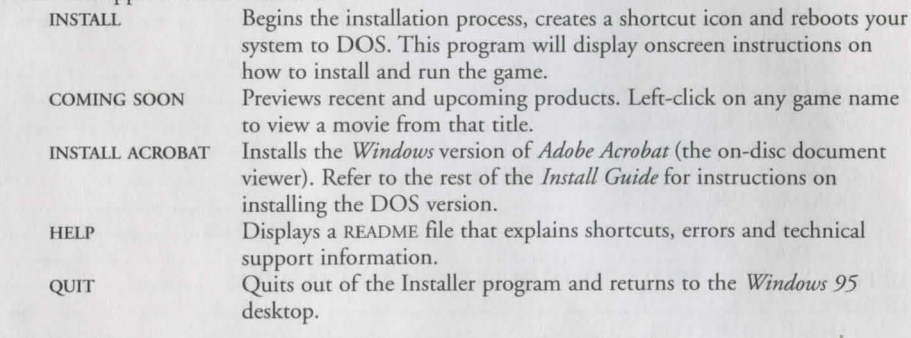

- Left-click on INSTALL on the Installer screen.
- Left-click on YES in the MS-DOS prompt window to reboot your system to DOS.
- 3. Follow the onscreen instructions to install the game.

The install program looks for all the device drivers on your system and then creates a shorrcut icon for the game. This shortcut could contain all the lines your system needs to run the game properly.

If an error message displays during the installation (such as "No mouse driver present" or "CD-ROM drive not found, " you will need to obtain the appropriate drivers and edit the shortcut icon (see the next section).

*Note: To return to Windows 95 immediately after installation, type* EXIT *at the DOS prompt, then press* **[ENTER]** 

- The next time you load *Windows 95*, the new shortcut icon should appear on your desktop.
- 5. Double-click on the icon to scare the game. If you *do not* have certain drivers, however, the game will nor run until you gee them and add the appropriate lines to the shorccuc.
- 6. lf you must manually add drivers to the shorccuc, you'll need to edit the shorccur icon according to the instructions for making a Boot Disk. (The steps for editing the shortcut are outlined below.)

# **Editing the Game Shortcut Icon**

- 1. Make sure you have whatever drivers you were missing initially. You can obtain them directly from the manufacturer or the World Wide Web. (See the card labeled Running This Game in Windows 95 for contact information).
- 2. Before the game will launch with your new drivers, you need to edit the shortcut and add. the appropriate driver lines.
- 3. Right-click once on the shortcut icon.
- 4. Left-click once on *Properties,* then left-click on the *Program* tab at the top of the window.
- 5. If the box next to *Close on exit* is empty, left-click on it.
- 6. Left-click on the ADVANCED button. The *Advanced Program Settings* screen appears.
- 7. Make sure checkmarks appear next to *MSDOS mode* and *Warn before entering MS-DOS mode*. If not, left-click once in the box next to the item.
- 8. Make sure a doc appears in che circle next to *Specify a new MS-DOS configuration.* If not, left-click once in the circle.

Two windows display at the bottom of this screen-one is labeled *CONFIG.SYS for MS-DOS mode* and one is labeled *AUTOEXEC.BAT for MS-DOS mode.* These are the two windows in which you will edit the shortcur configuration.

The text in these windows was generated by the game's install program. You will be adding device driver lines to one or both of the windows. *Modifjing or deleting this text has no effect on the files your system normally uses to boot up.* 

- 9. Refer to Creating a Boot Disk in this *Install Guide* to determine which system file contains the driver line(s) you need to add (either CONFIG.SYS or AUTOEXEC.BAT).
- 10. Add the necessary driver line. If you're unsure of where to place it, or need to see exactly how it's worded, refer to the Creating a Boot Disk.

If rhe driver belongs in CONFIG.SYS, left-click in the *CONFIG.SYS for MS-DOS mode*  window.

If the driver belongs in AUTOEXEC.BAT, left-click in the *AUTOEXEC.BAT for MS-DOS mode* window.

Some *Windows 95* systems have Plug-and-Play capabilities. If you see a PlugPlay driver line in your CONFIG.SYS (for example: C:\PLUGPLAY\DWCFGMG.SYS), you will need to keep it. If you don't already have one, don't worry.

11. Left-click OK, then left-click OK again.

## **Using the Shortcut to Run the Game**

Double-left-dick on your revised shortcut ro run the game.

If you've set up the shortcut correctly, your machine will reboot ro MS-DOS. Follow the onscreen instructions ro run the game. When you are done playing, type EXIT from the DOS prompt and hit **[ENTER]** to reboot into *Windows 95* (answer **Y**] if prompted).

If you receive an error message, your drivers may nor be presenc, or may not be encered correctly in the shorrcur.

# **Quick DOS Installation**

- 1. Turn on your computer and wait for the DOS prompt.
- 2. Insert your CD into the CD drive.
- 3. Type the letter of that drive, followed by a colon, and hit [ENTER]. (For example, D: [ENTER])
- 4. Type ORIGIN and hit [ENTER]
- Use  $\boxed{\uparrow}$  and  $\boxed{\downarrow}$  to select one of the following options, then hit  $\boxed{\text{ENTER}}$ : INSTALL ULTIMA VII AND FORGE OF VIRTUE™ INSTALL ULTIMA VII PART 2 - SERPENT ISLE® AND SILVER SEED<sup>™</sup> EXIT (returns you to the DOS prompt)

4

6. Follow the instructions provided by the installation program. For more derails, see Installation Options, p. 5.

# **System Requirements**

Computer. A 386, lncel486 or 100% compatible system with a Microsoft mouse (or compatible). Memory. A machine with more than 2 megabytes of RAM is required to play either game. Of that, *Ultima VII* requires at lease 524,000 byres free of base RAM, while *Ultima VIL Part Two* requires at least 535,000 byres free of base RAM. For more information, see Available Memory, below.

Hard Drive Space. 25 megabytes hard drive space is required for each game; 50 megs if both are installed at the same rime.

Floppy Boot Disk. Even if you know how ro modify your hard drive's CONFIG.SYS and AUTOEX-EC.BAT, you should make a floppy boor disk. If you do not use the correct configuration to run the game, your saved games will probably be corrupted and you will have ro start che game over from the beginning (this time with the correct configuration!).

## Available Memory

Your computer must have at least 640K of RAM and more than two megabytes of total memory to play either game.

*Ultima VII*. Regardless of the amount of RAM your computer possesses, there must be 524,000 (5 l 2K) byres free ro run the game. Sound and speech options can push this coral ro 561, 144 (548K) bytes of DOS memory.

*Ultima VII, Part Two.* Regardless of the amount of RAM your computer possesses, there must be 535,000 (523K) byres free ro run the game. Sound and speech options can push this rocal to 587,000 (573K) byres of DOS memory.

To find our how much free RAM your computer has before installation, run the DOS program, CHKDSK, by typing CHKDSK at the root directory prompt (e.g., C:\>CHKDSK). (On some machines, CHKDSK may be located inside the \DOS directory.) When you run the program, the last line of the information presenced cells you how much free RAM there is. For example, the last line might cell you that the system has 565,239 bytes free.

If you have less than the required amounc of free RAM, you will nor be able ro run the game uncil additional memory is freed. If you are nor familiar with this process, please see Creating a Boot Disk (p. 10).

# **Installation Options**

The following instructions apPly ro both *Ultima VII* and *Ultima VIL Part Two.* The install program asks you where to put the game on your hard disk, and about any sound cards you have in your computer. Hit **[ESC]** at any time to safely cancel the installation process.

### I. Choosing a Disk Drive

First, a window appears ro tell you which disk drives can concain the game you are crying to install. (If no disk drive has at least 25 megabytes available, you cannot install either game uncil you free more space.) Use  $[n]$  and  $[n]$  to select the hard drive of your choice, then hit *[ENTER]*.

#### 2. Creating a Directory

A second window asks in which directory to put the game. If you want a directory name other than ULTIMA7 (for *Ultima VII*) or SERPENT (for *Ultima VII*, *Part Two*) type a new name. Hit [ENTER] when you have the name you want. Do *not* put both games in the same directory.

#### 3. Selecting Music and Sound Cards

When installing *Ultima VII.* Next you are asked abour sound cards thar might be in your computer. To hear any part of rhe game's speech, sound effects or music, you musr have a sound board. (PC sound has no effect.) Use  $\boxed{\uparrow}$  and  $\boxed{\downarrow}$  to select among:

> No sound card Ad Lib Sound Blaster Sound Blaster Pro

Roland MT-32 or LAPC-1 (Select this if you have borh Roland and Sound Blaster.)

#### Hit **ENTER** when you choice is highlighted.

When installing *Ultima VIL Part Two.* Next you are asked whar sound cards, if any, you have. To hear the game's speech, sound effects or music, you must have a sound board. The PC speaker is nor supported. Use  $\lceil \uparrow \rceil$  and  $\lceil \downarrow \rceil$  to select among:

- No sound card
- Ad Lib
- Sound Blaster
- Sound Blaster Pro
- Roland MT-32 or LAPC-1 (Select rhis if you have only a Roland or borh a Roland and Sound Blaster/Sound Blaster Pro and wish to use the Roland for music and the Sound Blaster for digitized speech.)

Press [ENTER] when you have highlighted your choice.

1f you select Roland, another screen appears, asking which card you wish to use for digitized speech. Use  $\boxed{\uparrow}$  and  $\boxed{\downarrow}$  to select among:

- I don't have a speech card
- Sound Blaster
- Sound Blaster Pro

Press [ENTER] when you have highlighted your choice.

#### 4. Assigning IRQ and OMA Numbers (Sound Blaster boards only)

If you chose Sound Blasrer or Sound Blaster Pro ar any point in Srep 3, you have to rell the insralJarion program the "IRQ'' and "OMA" numbers for your sound card. If you're not sure what they are, use the default settings that are suggested by the insrallarion program. (See Troubleshooting if you need more information. If any difficulties arise later from a wrong setting (such as silent or stuttered speech), you may re-run the installation program ar any time.)

#### 5. Confirming Your Configuration

Nexr, a window appears comparing your configuration with that required to run the game. If the two are compatible, the window indicates such with an OK.

However, if your configuration does nor march rhar required by the game, problem areas are noted with the words NOT OK. The two most common problems are not enough DOS memory (see System Requirements, p. 5) and incompatible memory managers (see Troubleshooting, p. 11). If this happens you should make a floppy boot disk - see Creating a Boot Disk, p. 10.

## **Using the On-Line Documentation**

#### DOS USERS:

To install the DOS Adobe Acrobat on-line document reader:

- NOTE: If you have Microsoft® Windows<sup>™</sup> installed, we recommend that you install the Windows version of the Adobe Acrobat reader for greater ease of use when reading the on-line manuals. See below for instructions on installing Acrobat for Windows.
- NOTE: If you have already installed the Acrobat reader from another *CD-ROM Classics* tide, ir does not need to be re-installed-skip ro the *To Start Adobe Acrobat for DOS* or *To Start Adobe Acrobat for Windows* section.
- 1. Insert the CD in your CD drive.
- 2. Type  $\boxed{\text{D}}$ : (or the letter of your CD drive, if different) and press  $\boxed{\text{ENTER}}$  to move to the CD drive.
- 3. When you see the "D:" prompt, type  $\boxed{\text{A}}\boxed{\text{D}}\boxed{\text{O}}\boxed{\text{B}}\boxed{\text{E}}\boxed{\text{L}}\boxed{\text{A}}\boxed{\text{C}}\boxed{\text{R}}\boxed{\text{O}}\boxed{\text{D}}\boxed{\text{O}}\boxed{\text{S}}\boxed{\text{L}}\boxed{\text{I}}\boxed{\text{N}}\boxed{\text{S}}\boxed{\text{I}}\boxed{\text{A}}\boxed{\text{L}}\boxed{\text{I}}$  and press  $\boxed{\text{ENTER}}$ .
- 4. Follow the menu prompts to install the on-line documentation reader.

#### System requirements for DOS:

386- or 486-based PC (486 recommended), DOS 5.0 or higher 2 MB of available RAM (4 MB or more recommended) 4 MB hard disk space Microsoft-compatible mouse VGA graphics Postscript or LaserJet printer supported

#### To start Adobe Acrobat for DOS:

- 1. The CD must be in the drive to run the program.
- 2. Move to the directory where Adobe Acrobat is installed. By default, ir is installed in C:\ACRODOS, so you would type:

 $|C|$ :  $|$  ENTER  $|C|D|$   $|A|C|R|O|D|O|S|$  ENTER

#### 3. Type  $[A][C][R][O][B][A][T]$  [ENTER] to start the program.

NOTE: If you receive an "ACROBAT.IN!" error message when running Acrobat, see *Creating a Boot Disk* below.

#### To open an on-line document file:

- Select Open from the File menu. (The on-line documents are located on the *CD-ROM Classics* CD.)
- Double-click on the  $\boxed{\text{D}}$  (or appropriate CD drive letter) from the DRIVE dialog box.
- Double-click on an on-line documentation file to open it. The file(s) are: **INSTALL.PDF** *Ultima VII* Complete Install Guide<br> **FORGE.PDF** *Ultima VII* Forge of Virtue **FORGE.PDF** *Ultima VII* Forge of Virtue<br>FELLOW.PDF *Ultima VII* The Book of Fe FELLOW.PDF *Ultima VII* The Book of Fellowship<br>
U7BGREEPDF *Ultima VII* The Black Gate Player R U7BGREF.PDF *Ultima* VI/The Black Gate Player Reference Card U7MAP.PDF *Ultima* VJ/Map U7SIMAN.PDF *Ultima* VI/Beyond the Serpent Pillars U7SIREF.PDF *Ultima VII* Serpent Isle Player Reference Guide U7SSPG.PDF *Ultima* VI/Serpent Isle The Silver Seed Play Guide Ultima VII Part Two Serpent Isle Map.

#### WINDOWS USERS:

System requirements for Windows:

386-or 486-based PC (486 recommended) 4MB RAM Microsoft Windows 3.1 or greater

#### To install Adobe Acrobat for Windows:

- 1. Insert the CD in your CD drive. The CD must be in the drive to install and run the program.
- 2. Start Windows.
- 3. From the Windows Program Manager, choose RUN ... from the File menu. The Run dialog box appears.
- 4. Type d:\adobe\acrowin\acroread.exe

(If your CD-ROM isn't drive D:, substitute the appropriate lerrer for 'd'.)

5. Click OK or press **[ENTER]** and follow the instructions on your screen.

### To start Adobe Acrobat for Windows:

- Start Windows and ensure that the CD is in the drive.
- 2. If the *Acrobat Reader 2.0* icon is not visible in the Program Manager window, double-click on the Acrobat program group icon. The Acrobat window opens.
- 3. Double-click the Acrobat Reader 2.0 icon. The program begins.

To open an on-line document file:

- Select Open from the File menu. Use the FILE NAME: dialog box to select the directory of the file (The on-line documents are located on the *CD-ROM Classics IICD).*
- Type  $\lceil \mathsf{D} \rceil$  (or appropriate CD drive letter) and press  $\lceil \mathsf{ENTER} \rceil$ . Double-click on an online file to open it. The files are:

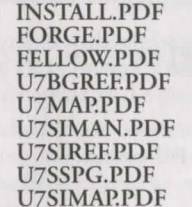

*Ultima VII* Complete Install Guide Ultima *VII* Forge of Virtue *Ultima VII* The Book of Fellowship Ultima VII The Black Gate Player Reference Card *Ultima VII* Map Ultima VII Beyond the Serpent Pillars Ultima VII Serpent Isle Player Reference Guide Ultima VII Serpent Isle The Silver Seed Play Guide Ultima VII Part Two Serpent Isle Map.

To print a document file:

- Select PRINT from the File menu. Choose the range you want to print from the Print Range dialog box.
- If you receive a "Acrobat does not support printing at this device resolution..." message, increase the resolution in the Print Quality dialog box.
- In DOS, prior to printing, go into PRINT SETUP from the File menu. Choose Bitmap, which will provide a list of available printer devices.
- The Adobe Acrobat Document Reader does not support 9-pin printers.

#### To learn how to use Adobe Acrobat:

• Open the file HELPREAD.PDF in the C:\ ACRODOS directory on your hard drive. Complete Acrobat instructions are contained in this file.

#### Quick Acrobat Tips:

- If you have difficulty viewing documents, click on the magnifying glass icon on the bottom of the screen to increase resolution.
- Each document file contains bookmarks that function as an electronic table of contents. To view bookmarks, select Bookmarks and Page from the View menu. The bookmarks appear to the left of the document window.
- To jump to the page associated with a bookmark, double-click on the page icon next to the bookmark.
- To show or hide any subordinate bookmarks, click the triangle to the left of bookmark .
- To move through the document one page at a time click the Previous or Next Page burrons or press the  $\boxed{\leftarrow}$  / $\boxed{\rightarrow}$  cursor keys.
- To move through a document one screen at a time, click above or below the scroll box in the scroll bar or press the  $\frac{PAGE}{PAGE}$  keys.

## **Changing Your Configuration**

At some time you may want to re-run the install program for either game (generally, to change or add a sound card, or to adjust the IRQ/DMA settings). Follow these directions. (You won't need to use the CD that came with the game; you'll be working with the data already on your hard disk.)

- 1. Type the letter of your hard drive followed by a colon and hit  $[ENTER]$  (for example, C:  $ENIER$ .
- Type CD followed by the game's directory name, then hit [ENTER] (CD\ULTIMA7 or CD\SER-PENT, if you chose the default directories.)
- 3. Type INSTALL and hit [ENTER]
- 4. Follow the instructions for Seeps 3 5 in Installation Options, p. 5.

## **Creating a Boot Disk**

If you don't want to reconfigure your system, you can make a DOS system floppy boot disk to stare your computer before you play.

Note: The install program (which is based on the original floppy-based version) might give you this option, but ignore it. Do *not* use a floppy boot disk that either game creates - with this CD-based version, make your own, using the following instructions. To create a floppy boot disk, insert a blank floppy inro your A: drive. From the DOS prompt, rype: FORMAT A:/S **[ENTER]** When the format is complete and you are back to the DOS prompt, type: EDIT A:\CONFIG.SYS ENTER DEVICE=C:\DOS\HIMEM.SYS DOS=HIGH FILES=25 BUFFERS=25 To exit and save this file, rype:  $ALT$  $F$  $\overline{X}$  $\overline{Y}$ Next, type: EDIT A: \AUTOEXEC.BAT ENTER PATH=C:\DOS PROMPT \$P\$G C: \MOUSE\MOUSE.COM Your mouse driver may be located on another path. Replace this last line with the correct path if *necessary.* 

ACROBAT NOTE: If you receive any "ACROBAT.INI" error messages from the DOS Acrobat document *reader program, add or modify the following lines to the CONFIG.SYS file on your boot disk:* 

```
FIES=30BUFFERS=30 
To exit and save this file, again rype: 
      ALT<sub>F</sub>
      \sqrt{1}
```
 $\overline{Y}$ 

Whenever you wish to play either game, insert this disk in drive A: and then cum your computer on. From the DOS prompt, change to your hard drive (for example, by typing C: [ENTER]) and run the game as described in the play guides.

Disk Caches. If you have more chan rwo megabytes of RAM, a disk cache will improve upon extended memory and increase the speed of the game. However, if you have a disk caching program thac caches the floppy drive, we recommend that you disable the floppy caching before installing or running the game.

Never delete your AUTOEXEC.BAT or CONFIG.SYS files completely from your hard drive. Your computer can not function without them.

## **Troubleshooting**

Listed here are a few common problems and possible solucions.

The game fails to load or run properly.

- You may not have enough free RAM. Run CHKDSK to determine your computer's available RAM. Free up RAM if necessary. (See Available Memory, p. 5.)
- You may have a memory resident TSR program that conflicts with the game. Boot the computer from a DOS system floppy disk or remove memory-resident programs before running the game. See Creating a Boot Disk, p. 10.
- *You may need to remove your Expanded Memory Manager.* ORIGIN uses a special memory manager to run both *Ultima VII* games. This manager uses extended memory, so it can coexist with the HIMEM.SYS driver. However, HIMEM.SYS is nor necessary for this manager to function. The other popular memory manager, called Expanded Memory (EMS), is *not* compatible with Ultima's custom memory manager. If you are using an expanded memory manager (such as QEMM, 386^MAX or EMM386) you must remove it to run either game. See Creating a Boot Disk, p. 10.
- You may have filled all free space on the active disk drive. At the DOS prompt (e.g., "C:"), type DIR to check available hard drive space. This lists a directory of your drive's contents and, following the directory, states how many bytes are free. Remember, you need at least 25 megabyces on your hard drive to install either game. You need 524,000 to 561,144 bytes of free RAM to run *Ultima VII*. You need 535,000 to 587,000 bytes of free RAM to run *Ultima Vil Part Two.*

Serpent Isle fails to load or run properly.

• *Some disk compression utilities are not compatible with* Serpent Isle. They require a substantial amount of low RAM (often as much as 45K). To play *Serpent Isle* using a disk compressor, you must free enough RAM ro meet both the game's needs and the needs of your disk compression utility. Try re-installing the game without any speech or sound, a configuration that requires less memory.

As soon as I type SERPENT to start playing *Ultima VIL Part Two,* my system returns to DOS with a *large* prompt.

- If you're using a Sound Blaster card (or compatible), you probably have an IRQ conflict. Consult your sound card documentation (or manufacturer) about changing your IRQ.
- If *your system has only 2 megs of RAM, you need more memory.* Systems with eight 256K S!MMs have exactly two megs of memory. However, systems with two 1-meg SIMMs acrually have 2.3 megs of memory. Any system with *more than* two megs of memory should be able to run either game.

## *Serpent Isle* starts all right, but locks up every five minutes.

• If *you have a 386-based system, you may have an Intel 386 "Step B" chip.* The Step B chip, an early version of the 386, has proved ro be incompatible with some PC software and will be unreliable when you play *Serpent Isle.* If you have a 386 and this lock-up problem occurs, call ORIGIN Customer Service and we'll send a diagnostic program. (Alternatively, you can call our BBS to download 386STEP.EXE.) Follow the accompanying instructions.

Speech fails to work after playing for only a short while.

• You may have chosen an incorrect IRQ setting during installation. See your Sound Blaster manual for the correct setting. Re-install the game from you hard disk to select the correct IRQ. (See Changing Your Configuration, p. 10.)

Speech skips lines of dialogue.

• *You may have an IRQ conflict.* This means chat another card is operating on the same IRQ (e.g., both the sound card and the printer are set at "IRQ 7"). This problem is especially common with mouse drivers and fax/modem cards. Consult your sound card documentation (and manufacturer, if necessary) to change the IRQ on your sound card, and then reinstall the game from the hard disk ro select the new IRQ for the game. (See Changing Your Configuration, p. 10.)

Music and sound effects are too soft on a Sound Blaster Pro.

• *Use the "SEP-SET.EXE" program to increase the FM level of your Sound Blaster Pro.* We recommend a minimum serring of 12 (out of 15) for this purpose. Consult the documentation that came with the Pro for more details.

## The mouse pointer doesn't respond properly.

*Both games mpport the Microsoft Mouse and Microsoft Mouse Driver. version 7.0 {or higher}.* Some other mouse brands may not be compatible.

The game runs too slowly.

- *Your hard drive may be fragmented.* Run an optimization program. See your retailer about an optimization program if you don't have one.
- *Your computer may not be fast enough to run the game effectively.* The minimum configuration is a 386DX-based IBM PC or 100% compatible machine, but the game was optimized for 486+ machines. Some older and/or slower machines may not be powerful enough for maximum game performance.
- *You may be able to use a disk caching program.* If you have four or more megabytes on your machine, a disk caching program can speed up your game. See your retailer about such a program.

In *Ultima VIL Part Two,* I'm trying to use a Serpent Gate with the jawbone, but it doesn't work and my characters start complaining about the cold.

• *You've selected the wrong sound card.* Following the instructions in Changing Your Configuration (p. 10), select SOUND BLASTER instead of SOUND BLASTER PRO.

## None of the above suggestions seem to help.

If you cannot solve a problem with either game, please call ORIGIN Cusromer Service at (512) 434- HELP (4357), Monday through Friday, between 9 a.m. and 12:45 p.m., or 2 p.m. and 5 p.m., Central time. Have the following information ready, if possible:

- which version of DOS you use,
- free RAM (from the last line of CHKDSK info),
- your mouse and mouse driver type,
- your graphics card,
- your machine type,
- your sound board(s),
- the content of your CONFIG.SYS and AUTOEXEC.BAT files,
- whether you use *Windows* or a DOS shell.

## **Ultima VII The Black Gate™**

### *Starting the Game (Windows 95)*

After installation, type EXIT at the DOS prompt to return to *Windows 95*. Double-left-click on the ULTIMA 7 icon to reboot your system to DOS. Left-click on YES in the MS-DOS prompt window that displays, then follow the onscreen instructions to play the game.

*Note:* Two icons are on your desktop. One is labeled U7 INSTALL and re-runs the installation program. Use this to install *Serpent isle* (if you didn't inicially install it). The other icon is labeled ULTI-MA 7 and runs both *Ultima VII* and *Serpent Isle.* 

## *Starting the Game (DOS)*

To load Ultima VII, go to the drive that contains your game. (If it is in C-drive, type "C: [ENTER].") Then go to the subdirectory con-raining your game. (If you choose our default directory, type "CD\ULTIMA7 [ENTER].") Finally, type "ULTIMA7" to begin the game.

## **Main Menu**

After the game loads, an introductory sequence automatically begins, but it may be skipped by pressing [ESC]. Then the main menu appears, listing four options:

- VIEW INTRODUCTION,
- START NEW GAME,
- JOURNEY ONWARD, and
- VIEW CREDITS.

To select one of these options, single-click it with the mouse or use the arrow keys and press [ENTER]. To exit the introduction, character creation or credits, press [ESC].

## View Introduction

The introduction reveals how and why the Avatar™ has returned to Britannia. Information presented here is very relevant to your quest. This scene is the same one that you see the first cime you run the game.

## Start New Game

This is where character creation takes place. It must be selected the first time you play the game. When you are asked to name your character, type the desired name (up to 14 letters) at the flashing cursor and press [ENTER]. Next, you determine the gender of your character. With the mouse or space bar, select the gender of your choice and press [ENTER]

## Journey Onward

After you first create a character, this option takes you to the beginning of the actual game. In future sessions, this option returns you to your last saved game.

## View Credits

This option lists all of the many people who worked on Ultima VII.

## **Introductory Walkthrough**

This section guides you through the first few minutes of Ultima VII. It doesn't reveal any deep secrets, but it does introduce you to all of the basic accions you may perform in the game. It assumes you are using a mouse, which is highly recommended by both Iolo and Lord British.

The scene opens as you, the Avatar, step out of a red Moongate into the Britannian town of Trinsic. Before you stand your old friend Iolo and the stable master, Petre.

Conversations. When Iolo addresses you, read each line of text and then click the left mouse button ("lefc-click"). Continue until lolo has finished speaking, at which point he automatically joins your party.

Next, Mayor Finnigan approaches you. Again, left-click after each line of text. Finnigan asks you to investigate the Trinsic murder. Posicion your mouse cursor (represented by a green arrow) over the word "Yes" and left-click to answer him.

Finnigan asks if you've visited the stables. Put the cursor on the word "No" and left-click. He suggests that you visit the stables and you can begin moving around.

Moving. You (the Avatar) are always in the center of the screen. The stables are through the doorway to your north (i.e., toward the top of the screen). Posicion the cursor so that it points upward (northward) and right-click. You step to the north. Continue moving the cursor and right-clicking until you enter the building.

Examining Things. When you (the Avatar) enter the stables the roof disappears, allowing you (the player) to see inside. A horrible murder has occurred! You can look at each objecc in the stables by left-clicking on it. Place the cursor over the gold key (lying just west of the body) and left-click. The word "key" appears (to identify it, if you couldn't tell what it was).

Perhaps the key will provide a clue. Move the cursor to the left of the key and click the right mouse button twice ("double-right-dick"). You walk to that locacion. Notice that moving around is accomplished by right-clicking, and all other actions, like talking and examining objects, are accomplished by left-clicking.

Using Things. You don'c want to be disturbed during this investigacion, so close the door by placing the cursor on it and double-left-clicking.

Taking Things. The key may be a clue. Place the cursor so that the tip of it overlaps the key. Click and hold down the left mouse button ("left-click-and-hold"). As you continue holding, move the cursor around. If the mouse was properly positioned, the key is attached to the cursor. Don't let go yet!

To give yourself the key, move the cursor (and key) over your character and release the left button. The key will vanish.

Examining Yourself (and other things). Find out if you have the key by double-left-clicking on your character. An image of your characcer appears (your Inventory Display), with blue lines indicating the locations of equipment and clothing. The key is in your right hand.

Put the cursor on the large red check mark and left-click-and-hold. This lets you move your inventory

14

window; move it to the upper right corner of the screen by dragging it in that direction. Release the button when you are satisfied with the new position.

You can remove your Inventory Display by left-clicking on the red check.

Talking to People. Perhaps your companion Iolo knows more about the murder. To speak with him, double-left-click on him. His portrait appears, along with speech. Responses you may select appear in the center of the screen. Left-dick "Murder" to discuss the murder with him.

When you are finished talking to Iolo, left-click on "Bye" to end the conversation.

Further Investigations. There are other things you might try while inspecting the stables. It's a good idea to examine everything. Be sure to check our the dead gargoyle at the north of the stables, as well as the bag lying on the ground. You can see the bag's contents by double-left-clicking on the bag. Try removing items from the bag, such as the torch. Once the torch is on the ground, you may doubleleft-dick on it to light it. Double-left-click on it again to extinguish it. (Nore that while rhe torch is lit you cannot move it into any container.) In general, open the inventory of everyone in your parry and both single- and double-left-dick on every object. You may discover all sorts of handy things.

When you've finished here, you'll want to leave. You can walk continuously by right-click-and-holding. You always walk in the direction the cursor points. The farther the cursor is from the center of the screen, the faster you travel. Luck be with you as you journey onward!

## **Commands**

Ulcima VII is an entirely mouse-driven game. All action commands are controlled by the rwo mouse buttons. However, for those who do nor have a mouse, all commands may also be performed from the keyboard.

## Using the Mouse

The key point to using the mouse is knowing that the left button is used to perform actions involving the hands, and the right button is used to perform actions involving the feet. The mouse will generally appear in one of rwo forms: a green, straight arrow for normal activity or a red, jagged arrow for combat.

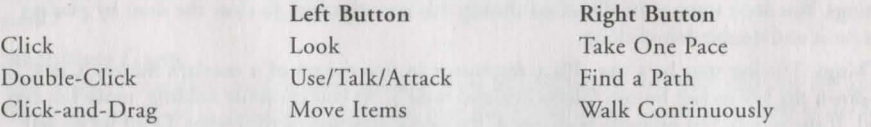

## Moving Your Character (Right-Clicking)

To make yourself walk, simply point the arrow in the direction you wish to travel and right-click-andhold. The farther the arrow is from you, the longer it gets, and the faster you travel. To stop moving, release the right button.

When danger is near, your speed is limited in proportion to your dexteriry.

Double-right-clicking on a point on the screen makes you walk to that location, providing no obstacles bar the way (e.g., a locked door).

## Manipulating Objects (Left-Clicking)

The left mouse button is used to look, move, use or attack.

## Look

To bring up a short description of an object, left-click on ic.

#### Move

Many objects may be moved from one location to another. To move something that is portable, leftclick-and-hold on the object. The cursor changes to a hand to indicate that you are holding an object. Move the cursor over the desired destination and release the mouse.

Releasing the item over a character places the item inside that character's inventory. If his Inventory Display is open, dropping the item on a container within the display places the item inside of that container (see *Inventory Display*).

If a container is nor in anyone's inventory, it must be open (its display visible) to drop an item into ic. If an object is too heavy or too large to fir inside a container, or if you can't reach it, a mes-sage saying so appears in red above the object.

#### Use

To use an object, double-left-click on it. Each type of item functions uniquely when used. For example, using an unlit lamp will light it; using a lit lamp will extinguish it.

Some objects may be used on other objects (e.g., a bucket on a well). Double-left-clicking on such an icem cums the cursor into green cross-hairs. Moving these to the target item and left-clicking uses the first item on the second.

Double-left-clicking on many usable objects brings up a display that provides more information about that object. For example, double-left-clicking on a chest brings up a display that reveals the contents of the chest. The contents may then be moved and manipulated like any other object within the world. The bodies of fallen foes are treated like chests for these purposes.

In addition, the displays themselves may be moved in the same manner as moving an object - leftclick, drag, release. Single-clicking on the red check at the left side of the display or pressing [ESC] will close that display.

"Using" a person has several meanings. Double-clicking on a person while nor in combat will initiate a conversation with that person. (For more information on how conversations work, see *Screen Display.*) However, doing so while *in* combat mode indicates that you wish to attack that person. If you are clicking on a member of your parry while in combat mode or while your Inventory Display is up, that member's Inventory Display will appear.

"Using" the Avatar will bring up your character's inventory (see *Inventory Display*).

To use a cart, double-left-click on a chair in the cart. Once all of the characters are seated, move the cart as if you were moving the Avatar. A boat operates under the same principle, but you must double-left-click on the sails instead of a chair. To stop using a cart or boat, double-left-click again on the chair or the sails, respectively.

#### Attack

While in combat mode, double-left-clicking the cursor on another person who is not in your party or on an object initiates an attack on that person or object. If you are in combat mode, and in any attack mode other than Manual Mode (see *Combat*), you automatically attack any nearby hostile foes.

### Using the Keyboard

Though using a mouse is highly recommended, the keyboard may be used as a substitute if you have no mouse installed.

#### Walking

The arrow keys may be pressed to walk one seep in che desired direccion. Holding the shifc key down while pressing an arrow key will allow che Avacar to cake three steps instead of one. If~ is on during play, every step will be a criple one.

#### Manipulating Objects

Press SPACEBAR to make the hand cursor visible. Now the arrow keys will move the cursor instead of the Avatar. Holding down [SHIFT] will increase the rate at which the cursor travels.

Treat [CTRL] as if it were the left mouse button. For example, a single "click" identifies an object, while a "double-dick" uses ic.

If you are in any arrack mode, there is no red cursor to remind you, bur "double-clicking" scill iniciates an attack.

## Keyboard "Hot Keys" and Mouse Equivalents

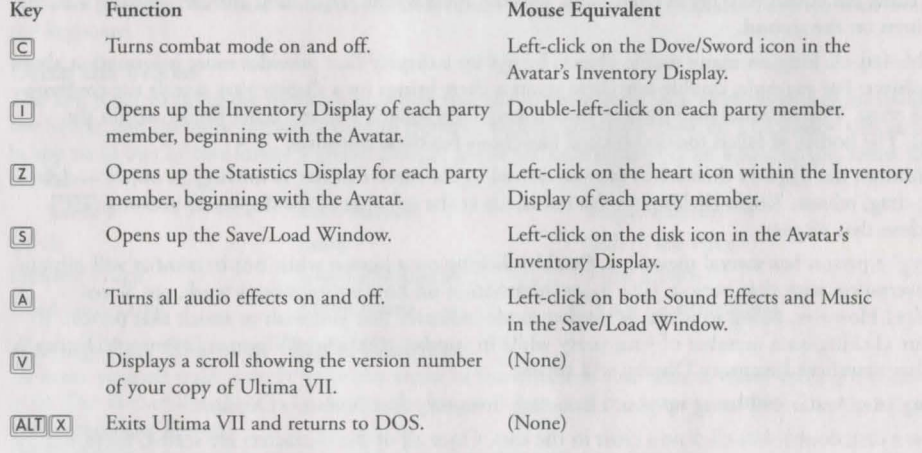

Changes the "handedness" of the mouse by swapping the functions of the left and right mouse buttons. The left button is now used to move around, and the right burron to manipulate objects. This "H" toggle affects only the mouse, not keyboard commands.

Closes Save/Load window, if it is open. If Save/Load is nor open, closes all open displays and windows.

## **Displays**

 $[H]$ 

**ESC** 

(None)

Left-click on each large red check.

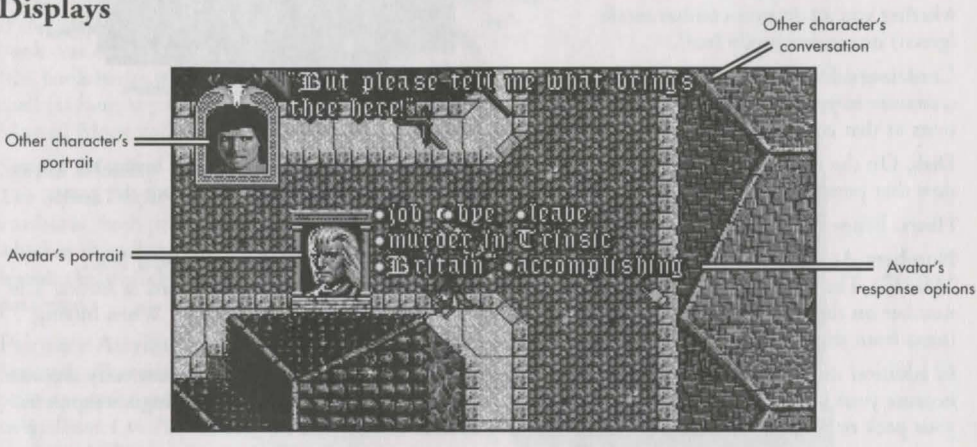

#### Screen Display

In Ultima VII, the entire screen is devoted to displaying the map. Any messages or other relevant information appear over the game map, at various places.

During conversations, a portrait of the character you are speaking to appears in the upper left corner of the screen, with all of his text appearing to the right of the portrait. If any other characters interjecc, their porrraics appear in the lower lefc corner of the screen with their text jusr to the righr of their portrait. During conversations, your portrait appears in the center of the screen, with your word options appearing to the right of your portrait. Selecting a word or phrase from your options initiaces a response from the characrer you're talking to.

Texc chat idenrifies an object appears just above chac objecc. Text chat appears jusc above a character icon means that that particular character has spoken.

#### Inventory Display

When you double-left-click on yourself, your Inventory Display appears. This is also true of any character in your party, as long as you have first brought up your own Inventory Display.

Dove/Flaming Sword. At the left of the Inventory Display is either a dove (noncombat mode) or a flaming sword (combat mode) icon. Left-click on this icon to switch from one mode to the other. During play, the color of the cursor arrow indicates whether you are in non-combat mode (green) or combat mode (red).

Containers. Double-left-clicking on any container in your inventory reveals the contents of that container.

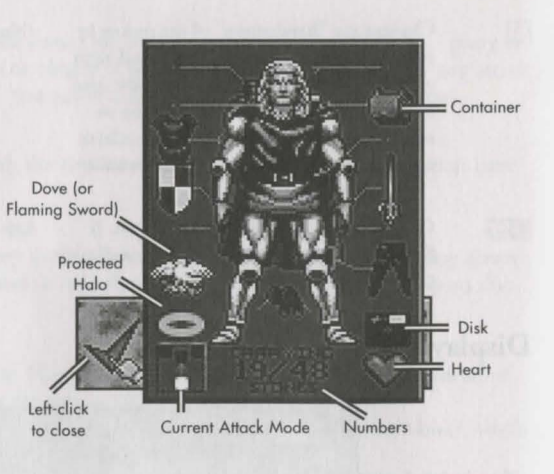

Disk. On the right side of the Inventory Display is a disk icon. Left-clicking on this brings up a window that permits you to load or save a game, turn sound and music on and off, or exit the game.

Heart. Below the disk is a heart. Left-clicking on this icon reveals the Status Display.

Numbers. At the bottom of the Inventory Display is a number next to another number (e.g., "24/36"). The number on the left is the weight that the character is carrying expressed as stones. The number on the right is the maximum number of stones that the character can carry. When buying items from shopkeepers, you are told if an item is too heavy for you to carry.

In addition co weight, items also have volume. Sometimes you are told that you cannot carry an item because your hands or your packs are full. By rearranging your equipment (e.g.,putting a weapon in your pack or buying another back-pack), you may be able to carry the new item.

Current Attack Mode and Protected Halo are described in Combat.

## Spell Book

Double-left-clicking on the spell book in your Inventory Display brings up its display. To cast a spell, double-left-click on that spell's icon. To select a spell without casting it, left-click on its icon in the spell book. The buckle on the book-mark moves to char spell.

There are six spells *(Fire Blast, Paralyze, Lightning, Explosion, Death Bolt and Sword Strike*) that may be cast in combat by double-left-clicking on a target as if attacking it. If the spell book is in your hand and the book was closed while chat spell was selected

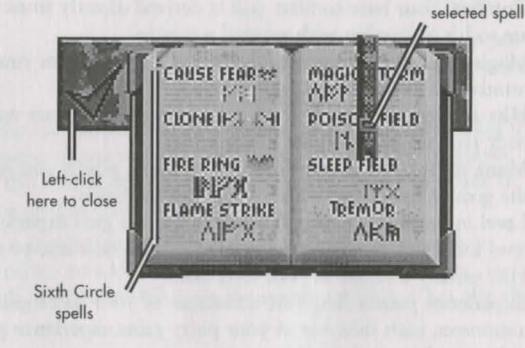

Buckle marks

(the bookmark's buckle was on that spell), using the mouse to attack causes you to case that specific spell (as long as you have the spell points and reagents necessary). Also, if you (the Avatar) are not in Manual Mode and have your spell book ready (in hand), you cast spells automatically.

## Status Display

The Status Display lists a character's current attributes, both primary and secondary, and whether that character is unconscious, poisoned, charmed, hungry, protected, cursed or paralyzed.

## Primary Attributes

Strength, Dexterity and Intelligence are the primary attributes, with values ranging from range from 1 to 30. The higher an attribute is, the better. The remaining attributes are secondary statistics.

Strength determines several things, including how much you can carry, how much (if any) additional damage you do with a hand-to-hand weapon, and how many Hits you can take before dying.

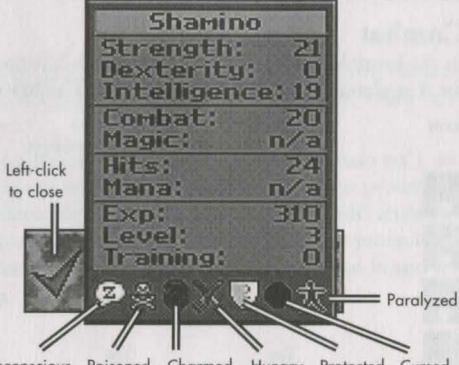

Unconscious Poisoned Charmed Hungry Protected Cursed

Dexterity affects such things as how fast you are and how well you pick locks. Faster characters can move and arrack more often than slower ones. Dexterity determines your Combat skill. Intelligence determines several things, including your Magic skill and how well you cast certain spells.

#### Secondary Attributes

Combat. Your base combat skill is derived directly from your dexterity. It determines how likely you are to hit in combat with normal weapons.

Magic. Your base magic skill is derived directly from your intelligence. It determines the maximum number of Mana points you can have.

Hits are derived directly from your strength. They are reduced by damage, poison and hunger. When your Hits reach 0, you are unconscious.

Mana records the current number of Mana points you have at that moment. The less active you are, the greater the rate at which Mana points return.

Level indicates your overall prowess. *As* you gain experience (see below), your level increases. *As* your level increases, you have the opportunity to raise one or more of your primary attributes. In addition, Hits usually increase as your level does.

Experience points (Exp) are a measure of your accomplishments. Every rime you solve a quest or slay a monster, each member of your party gains experience points. After earning the required number of points, a character's level increases.

Training points are accrued with experience points. To increase strength, dexreriry, intelligence, combat or magic, you must find a trainer who teaches expertise in that specific attribute. If you pay the trainer's fee and "trade in" training points (representing your study and practice with the trainer), the attribute you are concentrating on increases. '

## **Combat**

In che lower left corner of each character's Inventory Display is an icon representing the attack mode for chat character when he is in combat. The following attack modes are available:

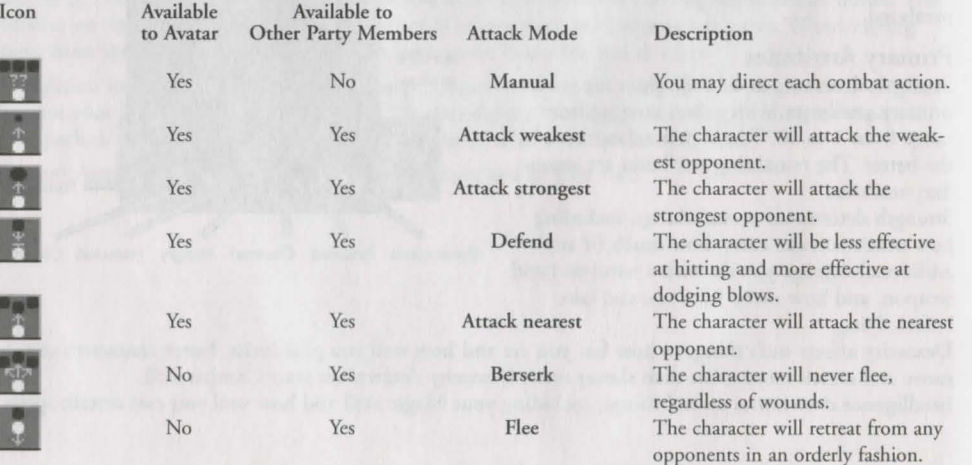

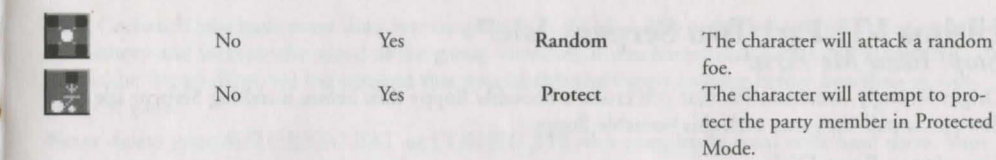

If the Avatar's attack mode is anything but Manual Mode, he selects targets on his own (according to the rules of his attack mode) and fights those opponents without any further input from the player. The player may override control at any time (by double-left-clicking on a specific target to attack it, right-click-and-holding to lead rhe Avatar in a certain direction, ere.).

When not in Manual Mode, the Avatar does nor select fleeing or disabled (sleeping, paralyzed or unconscious) targets on his own, and breaks off an attack once any of these conditions are mec. To make the Avatar pursue an enemy to the death, double-left-click on the opponent after it has already fled or been disabled.

#### Flee Mode

**l**   $\mathbf{I}$  If a party member is seriously injured, he may flee. Neither the Avatar nor party members in Berserk Mode will ever flee. Normally, fleeing characters might drop some of their possessions. Parry members who have been set to Flee Mode will make an orderly retreat and will not drop any of their possessions.

#### Protected "Mode" and Protect Mode

You may designate a party member to be protected by clicking on the "halo" just above that character's attack mode icon. It turns gold, indicating that this party member is to be protected. Only one person in che parry may be protected at any one rime.

Note that if if you have not designated any party member to be protected ("turned his halo on"), an injured parry member may rum his own halo on and call our co other parry members for protection. Any party members that are in Protect Mode will follow this injured character around and attempt to protect him. Effectively, any protecting character's main concern is for the welfare of the protected individual, and he will fight anyone wdho attacks rhe protected character until there is no longer a threat.

## **Ultima VII Part Two Serpent Isle™**  *Stop! Read Me First!*

Origin Strongly Recommends that you create a boorable floppy disk before installing Serpent Isle, and that you install the game with this boorable floppy.

## Creating a Boot Disk

If you don't want to reconfigure *your* system, you can make a DOS system floppy boor disk to sran your computer before you play.

Note: The install program (which is based on the original floppy-based version) might give you this option, but ignore it. Do *not* use a floppy boot disk that either game creates - with this CD-based version, make your own, using the following instructions. To create a floppy boot disk, insert a blank floppy into your A: drive. From the DOS prompt, type: FORMAT A:/S **ENTER** 

When the format is complete and you are back to the DOS prompt, type:

EDIT A:\CONFIG.SYS **ENTER** DEVlCE=C:\DOS\HIMEM.SYS

- DOS=HIGH
- $FIES=25$
- BUFFERS=25

To exit and save this file, type:

 $ALT$  $F$  $\overline{X}$  $\overline{Y}$ 

Next, type: EDIT A: \AUTOEXEC.BAT **ENTER** PATH=C:\DOS PROMPT \$P\$G C:\MOUSE\MOUSE.COM

*Your mouse driver may be located on another path. Replace this last line with the correct path if necessary.* 

*ACROBAT NOTE:* If *you receive any "ACROBAT.IN!" error messages from the DOS Acrobat document reader program, add or modify the following lines to the CONFIG.SYS file on your boot disk:* 

FILES=30

```
BVFFERS=30
```
To exit and save this file, again type:

 $\frac{[ALT][F]}{[X]}$  $\overline{Y}$ 

Whenever you wish to play either game, insert this disk in drive A: and then turn your computer on. From the DOS prompt, change to your hard drive (for example, by typing C: [ENTER]) and run the game as described in the play guides.

Disk Caches. If you have more than two megabytes of RAM, a disk cache will improve upon extended memory and increase the speed of the game. However, if you have a disk caching program that caches the floppy drive, we recommend char you disable rhe floppy caching before installing or running the game.

Never delete your AUTOEXEC.BAT or CONFIG.SYS files completely from your hard drive. Your computer can not function without them.

When you are ready to install *Serpent Isle,* insert this boorable floppy disk in drive A: and turn on your computer. From the DOS prompt, change to your CD drive and install the game as described above.

When you wish to play *Serpent Isle,* follow the same procedure: insert this boorable floppy disk in drive A: and turn on your computer. From the DOS prompt, change to your hard drive (for example, by typing  $\boxed{\text{C}}$   $\boxed{\text{ENIER}}}$  and run the game as described below.

PS2 50+ Users: You must use files=50 and buffers= SO (instead of lines (5) and (6), above).

## **Quick Reference**

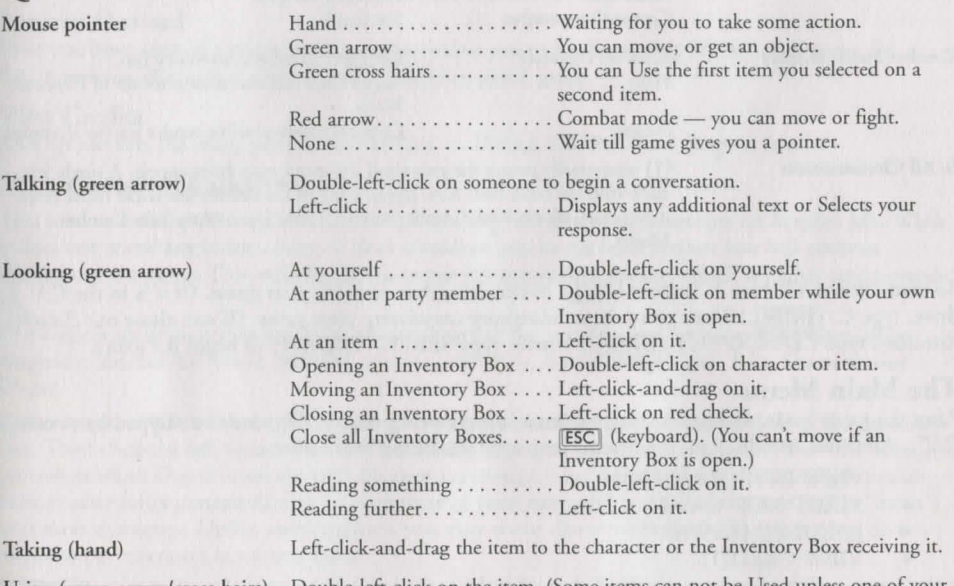

Using (green arrow/cross hairs)

Double-left-click on the icem. (Some items can nor be Used unless one of your parry members is holding chem in a hand.) To Use one icem on another, double-left-click the first icem, then left-click the

green cross hairs that appear on the second item.

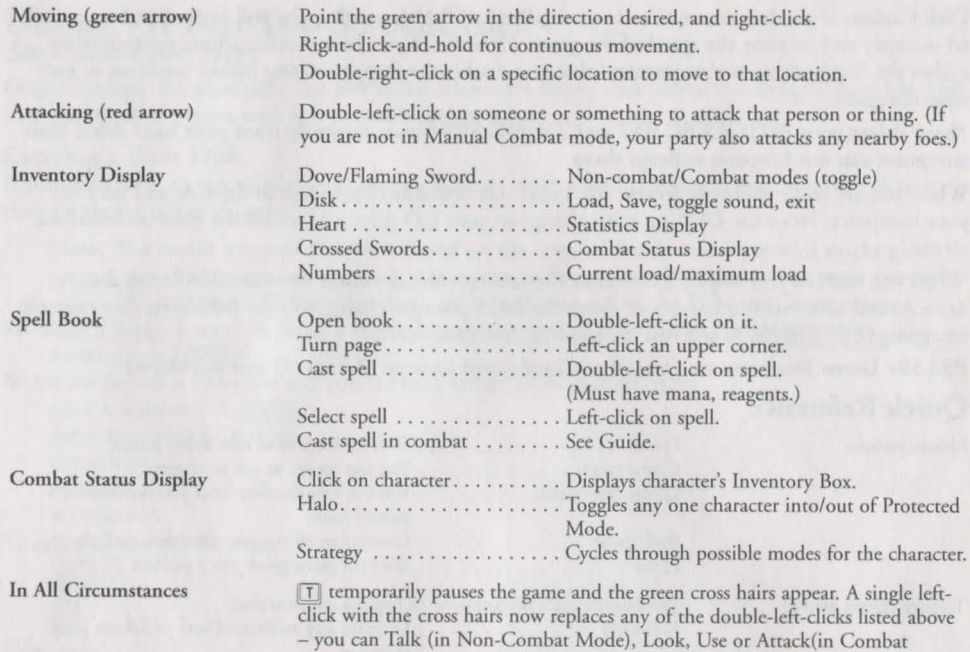

To load Ultima VII Part 2: Serpent Isle, go to the drive that contains your game. (If it is in the C:\ drive, type C: [ENTER].) Then go to the subdirectory containing your game. (If you chose our default directory, type CD\SERPENT [ENTER].) Finally, type SERPENT [ENTER] to begin the game.

## **The Main Menu**

After the game loads, an introductory sequence automatically begins. This may be skipped by pressing **[ESC]**. After the introduction, the Main Menu appears, listing four options:

• VIEW INTRODUCTION

Mode).

- START NEW GAME
- JOURNEY ONWARD
- VIEW CREDITS

To select one of these options, single-click it with the mouse or use the arrow keys and press [ENTER].

Press **[ESC**] at any point during the introduction, character creation, credits or endgame (after you have won the game, of course!) to return to the Main Menu. At the menu, press  $\sqrt{\text{AIT}|\text{X}}$  to return to DOS.

## View Introduction

The inrroduction reveals how and why the Avarar travels to Serpent Isle. Information presented here is relevanr to your quesr. *This* scene is the one you see automatically the first rime you run rhe game.

## Start New Game

This is where character creation takes place. You must select this option the first time you play.

Click either mouse button with the pointer over the word "Name." Then type your desired name (up to 14 letters) at the flashing cursor and press [ENTER]. This sets the name you will have as Avatar in Serpent Isle and moves you to the next option: your character's appearance.

To determine what your characrer looks like, make sure the word "Porrrait" is highlighted. If ir isn't, move the pointer over the word and click either mouse burron. Press the spacebar or click on rhe word "Portrait" (or on rhe porrrair irself) to cycle through the available choices. When the porrrair you want is displayed, press [ENTER] to select it.

Press ENTER or click on "Return to Menu" to go back to the Main Menu; click on "Journey Onward" to go directly to the game.

## Journey Onward

After you have created a character, this option takes you to the beginning of the actual game. In future sessions, this option returns you to your last saved game.

## View Credits

This oprion lisrs rhe many people who worked on Ulrima VII, Part Two: Serpent Isle.

## **Introductory Walkthrough**

This secrion is designed to guide you through the beginning of your advenrure on Serpent Isle. While ir does not reveal any hidden clues, ir does introduce you ro the basic acrions you will perform throughour the game. This walkthrough assumes you are using a mouse, which is highly recommended.

The stage is sec as your ship arrives upon the shores of Serpent Isle, having been rransporred there magically. You are the Avatar and with you are your three closest companions, Iolo, Shamino and Dupré.

Conversations. When Iolo begins speaking ro you, read until you have completed all of the on-screen texr. Then click the left mouse button ("left-click") ro display any additional rext. Follow the same procedure when Dupré interjects with his own comments. Continue until Iolo has finished speaking. Shortly after Iolo's portrait disappears, members of your party will begin flashing text (called "barks") over their characters. Unlike conversarions, you may move abour while the barks appear, but do not forget to pay attention to what is said.

During these and all other conversarions, pay careful attention ro the shape of your mouse pointer. If the mouse pointer is shaped like a hand, the game is waiting for you to take some action — for example, click the left mouse button once to advance to the next screen of conversation text. If the pointer is a green arrow, you can move your characrer or gee an object; if it is a red arrow, you are in combat

mode and can move or fight. If there is no mouse pointer on-screen, don't press any mouse buttons. The absence of a pointer means a scene or event is taking place that is out of your control. These are usually important events and you don't want ro miss them. If you press a mouse button during one of these scenes, you may miss something. Wait until the hand or arrow pointer reappears before you click a mouse button.

Examining Yourself. After everyone in your parry says his piece, take a moment to look at what you are carrying in your inventory. Position the cursor over your character and click the left button rwice ("double-left-dick"). An image of your character (called your "Inventory Display") appears, letting you see all of your equipment. Move the cursor over an object you wish to look ar and left-click. A description of the object appears.

If the inventory window is blocking something you wish to see on the screen, put the cursor over any portion of the window and left-click-and-hold the button. As long as you hold the button, moving the cursor will move the window on the screen. When you are satisfied with the new location, release the button.

Close the Inventory Display by left-clicking on the red check mark. Until all inventory windows are closed, your character will be unable to move.

Moving. Since your way is blocked by mountains to the north, leave the ship and head south (i.e., toward the bottom of the screen). Notice that your character is in the center of the screen. Moving your mouse moves a green, arrow-shaped cursor. Position the cursor so rhar it points in the direction you wish to travel and right-click  $-$  you take a step to the south. Press and hold the right button until you wish to stop walking. The further from the center of the screen you place the cursor, the longer the arrow gers and the faster you move.

You won't get far before being engulfed in a magical storm that causes your companions to disappear, leaving behind sparkles of red light which soon fade! As you rake a few more steps, the storm affects you, too. Sparkling green lights surround you. But you didn't disappear — what effect did the magical storm have upon you?

To find our, take a closer look at yourself, as you did earlier (see "Examining Yourself," above). You will notice that many of the possessions you had when you arrived on Serpent Isle are now missing, replaced by foreign ones. This is a mystery you will solve later.

Talking to People. As you continue walking south, a figure appears magically and begins speaking to you. This is a monk, Thoxa. As she completes each portion of her rexr, your possible responses appear in the center of the screen, to the right of your portrait. Left-click on the response you choose and then read her response. Pay close attention to the shape and/or absence of the mouse pointer, as explained in *Conversations,* above.

Thoxa gives you important information about an hourglass and a red bush. She also tells you much about why you are here and whar you must do. When you no longer wish to speak with Thoxa, leftclick on "bye" to end the conversation. Ending the conversation doesn't end your encounter with Thoxa, however. Before either of you can leave, another monk, Karnax, appears and soon you are witness to a great magical battle. (Again, be careful nor to click a mouse button unless the mouse pointer is visible.)

Examining Items. After the battle, walk south until you find Shamino. Like Thoxa, he initiates a conversation, mentioning that his inventory has been changed. He tells you he has compiled a list of the unusual items and adds your new equipment to it, giving rhe list to you. Double-left-dick to open your Inventory Display. Double-left-click on your backpack and a window appears displaying all of its contents. Double-left-dick on any container (including barrels, sacks, chests and even hollow trees) to see what's inside. To examine Shamino's inventory, double-left-dick on his figure while your own inventory window is on screen.

Inside your pack you find a variety of items, including rwo scrolls. Read one by double-left-clicking on ir. This brings up a window that displays what it says. Some scrolls are longer rhan a single page. To read further in a scroll, left-click ir like you would to display further conversation text. Read the rwo scrolls and you will discover that both are lists of items. Compare Lord British's and Shamino's scrolls to the items you are carrying. Remember, to identify something, left-click on ir and rexr will appear above the item, naming ir.

To close your inventory window and Shamino's, click on the red check marks attached to each open window.

Continue south to the red bush. This hides the entrance to a cave. Even though you see a mountain blocking your way, move to the right of the bush and then to the north. You will pass right through an illusionary wall! Walk around the cave, letting Shamino talk about some of the items you see.

Taking Items. When Shamino alerts you to the usefulness of a bedroll, add the bedroll to your possessions by placing the cursor over the item and left-click-and-holding. While holding, move the cursor around. If the bedroll moves with the cursor, it is attached. If it does not, try again. Once you have the bedroll, keep the mouse button pressed to move ir around. Do not release the button yet!

Move the cursor (and the bedroll) over your character and release rhe left burron. The bedroll vanishes. Check your Inventory Display and you will see ir there, most likely in your backpack.

Using Items. Parts of the cave are very dark. You will want to light the torch that Shamino mentions. Move the torch into your inventory (as explained above) and drop it over one of your character's hands. Place the cursor over the torch when ir is in-hand and double-left-dick. The room will become brighter. This same procedure opens and closes doors, opens chests, lers you ear food and so forth. If you look around and follow Shamino's instructions, you will find many useful objects here.

Note that you can only hold one item in-hand at a time. To move an item from your hand to, say, Shamino, left-click-and-drag the item from your hand to Shamino's figure and release the mouse button.

Search all of the chests in the cave. If they're locked, use lockpicks to open them or go into combat mode (see below) and bash them open.

You should also try lowering the bucket you find into the well and getting some water. To do this, double-left-dick the bucker. When green cross-hairs appear, left-click on any part of the rope hanging from the well. Your character will walk to the well and get water. Using items on other items or characters is an important skill, one you will use throughout the game.

When you are through exploring the cave, head south through the illusionary wall once again.

Initiating Conversations. When you leave rhe cave, find rhe bear skeleton (and Shamino's bow) nearby. Then head east until you approach a walled city. On the far side of the city gates is a guard. Unlike your companions and Thoxa the monk, the guard doesn't initiate conversation  $-$  you have to attract his attention.

To ask him ro let you in, move the cursor over him and double-lefc-dick. His portrait appears and he begins calking. You can also speak to your companions at any rime in this way. However, remember that double-left-clicking on a companion while an Inventory Display is visible (usually, buc noc always, the Avatar's display) will make that characcer's inventory window appear, inscead of beginning a conversation.

By now you have noticed that moving around is accomplished by right-clicking, and all other actions, such as talking and examining, are accomplished by left-dicking. This simple rule will guide you through most situations you encounter during the game.

Once you are inside the gates, you want to find Lord Marsten, as well as begin investigating the city. Remember that you always walk in the direction that the cursor is pointing. Good luck as you continue your adventure!

## **Commands**

Serpent Isle is an entirely mouse-driven game - all action commands can be controlled by the two mouse buttons. However, for those who do noc have a mouse, all commands may also be performed from the keyboard.

### Using the Mouse

The key point to using the mouse is knowing that the left button is used to perform actions involving the hands or eyes, and the right burton is used to perform actions involving rhe feec. The mouse generally appears in one of two forms: a green, straight arrow for normal activity or a red, jagged arrow for combac.

t Button

a path

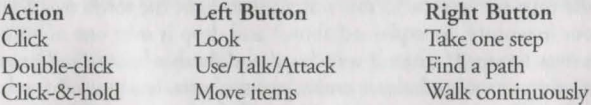

## Moving Your Character (Right-Clicking)

To make yourself walk, point the arrow in the direction you wish to travel and right-click-and-hold. The farther the arrow is from you, the longer it gets and the faster you travel. To stop moving, release the right button.

When danger is near, your speed is limited by your dexterity and your encumbrance.

As a shortcut, double-right-clicking on a point on the screen makes you walk to that point, providing no obstacles bar the way (e.g., a wall).

## Manipulating Objects (Left-Clicking)

The left mouse button is used to Look, Move (other objects), Use or Attack.

Look. To bring up a short description of an object, left-click on it.

Move. Many objeccs can be moved from one location to another. To Move something, left-click-andhold on the objecc. The cursor changes to a hand to indicate that you are holding something. Move the cursor over the desired desrinarion and release the button.

Releasing the icem over a character places the icem somewhere inside thac character's inventory. If your inventory (see *Inventory Display)* is open, dropping the icem on a container within the display places the item inside that container.

If a container is noc in anyone's inventory, ic muse be open (ics display visible) to drop an icem into ic.

If an objecc is too heavy or too large to fie inside a container, or if you are unable to reach the objecc, a message saying so appears in red above the object.

Use. To Use an objecc, double-left-dick on ic.

Each type of icem functions uniquely when Used. For example, Using an unlit lamp lights it; Using a lit lamp extinguishes it.

Some objeccs can be Used on other objects (for example, a bucker on a well or food on a hungry character). Double-left-clicking on such an item turns the cursor into green cross hairs. Moving the cross hairs to the target item and left-clicking causes the first item to be Used on the second.

Double-left-clicking on a usable object may bring up a display thac provides more informacion abouc that object. For example, double-left-clicking on a chest brings up a display that reveals the contents of the chest. The contents can then be moved and manipulaced like any other objecc within the world. The bodies of fallen foes are treated like chests for these purposes.

The displays themselves can be moved in the same way you would move an object  $-$  click, drag, release. Single-dicking on che red check ac the left side of the display closes that display. You can close all open displays at once by pressing  $[**Esc**]$ .

"Using" a person has several meanings. Double-clicking on a person while noc in combac iniciares a conversation with that person. (For more information on how conversations work, see *Screen Display.*) However, doing so while in combac mode indicates that you wish co arrack rhac person. If you click on a member of your parry while in combac mode or while your inventory display is up, thac member's inventory display will appear.

"Using" your character, the Avatar, brings up your inventory (see *Inventory Display*).

To Use the boac, double-dick on a chair. To Use the barge, double-dick on the engine. To Use the ice raft, double-dick directly on rhe rafc surface. Once all characcers are in place, move the barge or rafc as if you were moving your character. To stop Using either the barge or the ice raft, double-click in the same place a second time. (The boat moves and stops automatically.)

Attack. While in any attack mode, the arrow cursor turns red. Double-left-clicking the red cursor on another person who is not in your parry or on an object initiates an attack on that person or object. If you are in any attack mode other than Manual mode (see Combat), you automatically enter into battle with any nearby hostile foes.

#### Using the Keyboard

Though using a mouse is highly recommended, the keyboard may be used as a substitute if you have no mouse installed.

Walking. The arrow keys may be pressed to walk one step in the desired direction. If you hold [SHIFT] down while pressing an arrow key, you will take three steps instead of one. If  $\frac{1}{18\sqrt{2}}$  is on during play, every step will be a triple one.

Manipulating Objects. Press SPACEBAR to make the hand cursor visible. Now the arrow keys will move not the Avatar, but the cursor. Again, holding down [SHIFT] will increase the rate at which the cursor travels.

Treat **CTRL** as if it were the left mouse button. For example, a single "click" will identify an object, while a "double-dick" will Use it.

If you are in combat mode, you can also use **CTRL** to initiate an attack. Do this by pressing x and using the arrow keys to move the hand pointer over the target. Then, "double-click" the **CTRL** key.

## Keyboard "Hot Keys" & Mouse Equivalents

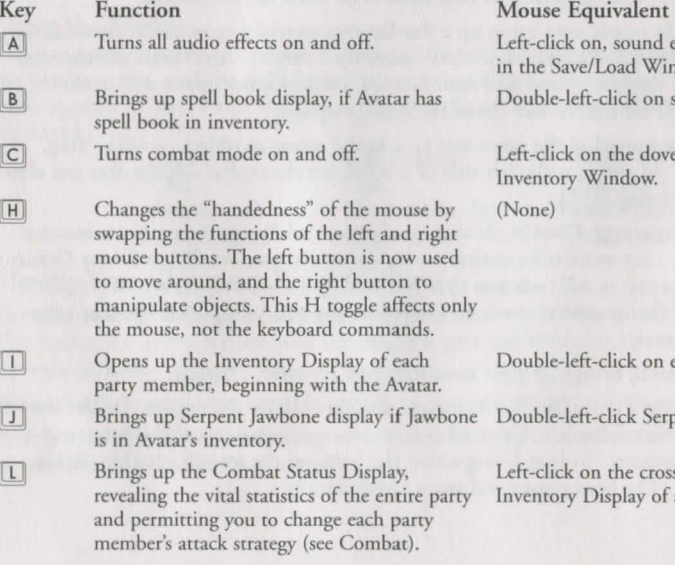

effects, music and speech ndow.

spell book.

re/sword icon in the Avatar's

each party member.

pent Jawbone.

ssed-swords icon in the I any party member.

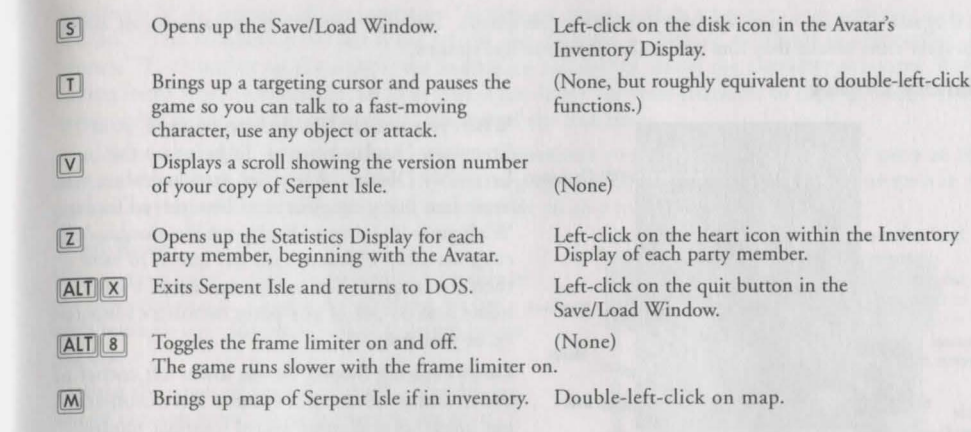

## **Displays**

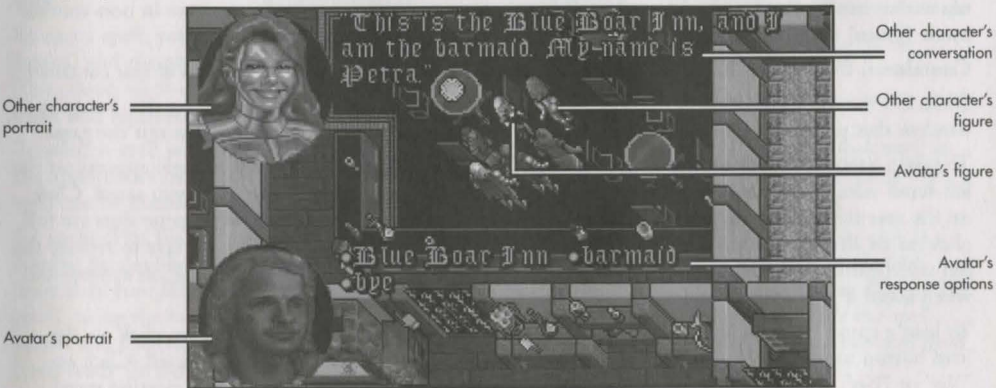

## Screen Display

In Serpent Isle, the entire screen is devoted to displaying your location. Any other messages or relevant informarion appear over this display, in various places.

During conversations, a portrait of the character you are speaking to appears in the upper left corner of the screen, with all of the speaker's text appearing to the right of the portrait. If any other characters interject, their porrraics appear in the lower left corner of the screen with their text just to the right of their portrait. When it's appropriate for you to respond, your portrait appears in the lower left of the screen, with your conversational options appearing co the right of your portrait. Left-clicking on a word or phrase from your options elicits a response from the character you're talking ro.

Text that identifies an object appears just above that object. Text that appears in quotations jusr above a character icon means that that particular character has spoken.

#### **Inventory Display**

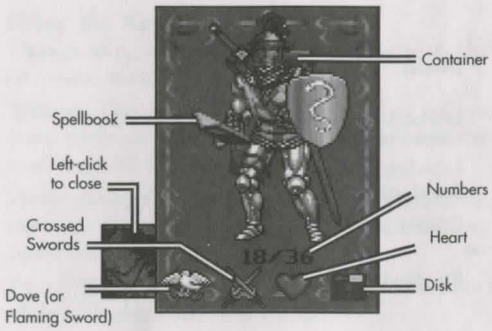

When you double-left-dick on yourself, your Inventory Display appears. To bring up the Container Inventory Display of another parry member, you must first bring up your own Inventory Display. With your Inventory Display visible, double-leftdick on other characters on the screen to view their inventories. You can examine and move Numbers items into or out of any parry member's inventory, as you wish. Heort

Dove/Flaming Sword. At the lower left corner of the Inventory Display is either a dove (non-combat mode) or a flaming sword (combat mode) icon. Left-click on this icon to switch into or out

of combar mode. During play, the color of the cursor arrow indicates whether you are in non-combat mode (green) or combat mode (red).

Containers. Double-lefr-dicking on any container in your inventory reveals the contents of that container. Disk. On the right side of the Inventory Display is a floppy disk icon. Left-clicking on this brings up a window that permits you to load or save a game, turn sound and music on and off, or exit the game.

To save a game, left-dick in one of the rectangles in this window. When a dark triangle appears on the left-hand side, rype a name that will remind you where you were in the game when you saved. Click on the save button to save the current game position to your hard disk. If all saved game slots are full, dick on an already existing one (type a new name or not, as you wish) and click on save to replace the old saved game with your current position. Click on "Yes" or "No" or press  $\lceil \gamma \rceil$  or  $\lceil \mathsf{N} \rceil$ , as appropriate, when asked if you want to save over an existing game.

To load a game, dick on any named saved game slot. When the dark triangle appears, click on the load button to restore the game position represented by the saved game slot you selected. Click on "Yes" or "No" or press **\[Y**] or  $\overline{N}$ , as appropriate, when asked if you want to load an existing saved game over your current game position.

To turn music or sound on or off, click on the appropriate button or press  $[A]$ .

To exit the game, click on the quit button. You will be asked if you really want to quit to DOS. Click on the yes box to exit or the no box to continue playing. (You can also press  $[Y]$  or  $[N]$ .)

Heart. To the left of the disk is a heart. Left-clicking on this icon or pressing  $\boxed{7}$  reveals the Statistics Display.

Crossed Swords. At the bottom of the display, near the center, is a pair of crossed swords. Click on this or press  $\boxed{1}$  to bring up the Combat Status Display. This display reveals the vital combat statistics of your entire parry at once, and permits you to change each parry member's attack strategy (see Combat).

Numbers. At the bottom of the Inventory Display are two numbers separated by a slash (e.g., "18/36"). The number on the left is the weight the character is carrying expressed in units called "stones." The number on the right is the maximum number of stones the character can carry. When buying items from shopkeepers, an item that is too heavy for your character to carry is placed in the inventory of other parry members or at the feet of the purchaser.

In addition ro weight, items *also* have volume. Sometimes you are told that you cannot carry an item because your hands (or packs) are full. By rearranging your equipment (e.g., purring a weapon in your pack or buying another backpack), you may be able to able to carry the new item.

## **Spell Book**

When you acquire a spell book, you will be able to use powerful magic. Double-lefr-clicking on the spell book in your Inventory Display brings up its display.

To turn the pages of your spell book, left-click on one of the dog-eared upper corners of the book until the spell you wish to cast is visible on the page. Left-click here to close

To cast a spell, you must have enough spell points (mana) and the proper ingredients (reagents). Sixth Circle spells Then double-left-click on the icon in your spell book that represents the spell.

To select a spell without casting it, left-click on its icon in the spell book. This places a bookmark in rhe appropriate place in the spell book and keeps rhe spell ready, should you ever need it. Only one spell can be readied in this way at a time.

Six spells (Fire Blast, Paralyze, Lighming, Explosion, Death Bole and Sword Suike) may be case in combat by double-left-clicking on a target as if you were attacking the target normally. If the spell book is in your hand and the book was closed while that spell was selected (the bookmark was on char spell), using the mouse to attack causes you to cast that specific spell (as long as you have the spell points and reagents necessary). Also, if your character is not in Manual Mode and you have your spell book ready (in hand), you cast spells automatically.

During the course of your adventure, you may acquire magical scrolls. These one-rime-use objects allow you to cast spells even if you lack mana or reagents. To use a spell scroll, double-left-click on the scroll to open it. Then, double-left-click over the icon that identifies the spell on the scroll to cast it.

If you know how to casr the Transcribe spell, you can copy spells from a scroll into your spell book. When you casr Transcribe, targeting cross hairs appear. Targer rhe scroll holding the spell you wish to copy, left-click on it, and it will be transferred, automatically, into your spell book. The scroll then vanishes.

There are, of course, magical secrets you will uncover as the game goes on, bur their nature and use must be learned through experimentation.

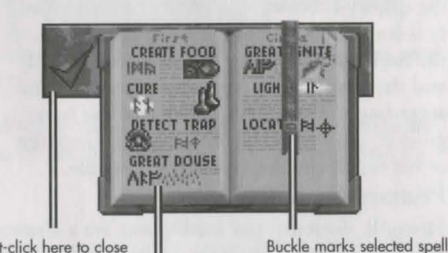

34

### Statistics Display

The Srarisrics Display lisrs a character's current primary and secondary attributes. It also shows whether that character is unconscious, poisoned, charmed, hungry, prorecred, cursed or paralyzed.

The color of rhe Srarisrics Display indicates how cold the character is. If the background of rhe display is brown, rhe weather in rhe vicinity is warm and the character is comfortable. If rhe background is blue, rhe character is cold and the potential for frostbite is great - dress accordingly. The darker the blue of the background, the colder the individual is. Give him or her warm clorhing as soon as possible.

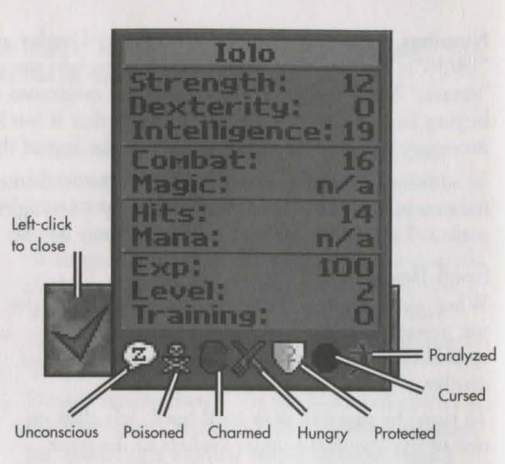

Primary Attributes

Strengrh, dexreriry and intelligence are a character's primary attributes, wirh values ranging from I ro 30. The higher an attribute is, the better.

Strength determines several things, including how much you can carry, how much (if any) damage you do with a hand-to-hand weapon, and how many hits you can take before dying.

Dexterity affects such rhings as how fast you are and how well you pick locks. Dexreriry determines your combat skill.

Intelligence determines several things, including your magic skill and how well you cast certain spells. The remaining numbers describe secondary attributes.

## Secondary Attributes

Combat skill determines how likely you are ro hir an opponent in combat wirh normal weapons.

Magic skill, derived directly from your intelligence, determines rhe maximum number of mana points you can have.

Hits are derived direcdy from your strength. They are reduced by damage, poison and hunger. When your hits score reaches 0, you are unconscious.

Mana records the current number of magic points you have. The less active you are, the greater the rare ar which mana points return.

Experience points (EXP) are a measure of your accomplishments. As rhe game goes on, each member of your party gains experience points. After earning a predetermined number of points, a character's level increases.

Training points are accrued wirh experience points. To increase srrengrh, dexreriry or combat, you musr find a trainer who reaches expertise in char specific arrribure, on rhe training fields ar Moniror. (Your intelligence and magic are already ar their maximum possible values.) If you pay rhe trainer's fee and "trade in" training points (representing your study and practice with the trainer), the attribute you are concentrating on increases.

Level indicates your overall prowess. As you gain experience (see below), your level increases. *As*  your level increases, you have rhe opporruniry ro raise one or more of your primary attributes.

## Combat Status Display

This display shows the vital combat sraristics of all parry members at once. Below each porrrair are listed that character's combat skill, number of hits remaining, attack strategy and protected mode roggle (see *Protected "Mode"* and *Protect Mode*). If applicable to the character, magic skill and mana will also appear.

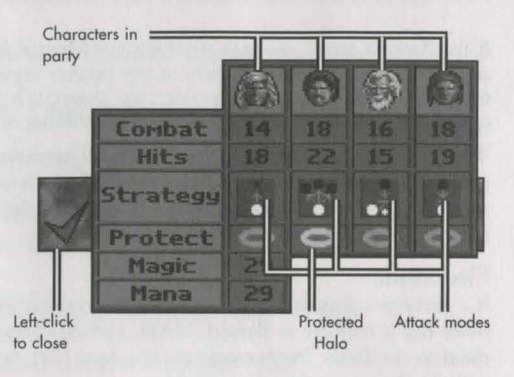

Ir is possible ro change the attack strategy and prorecred mode status from rhis display. Ir is also possible ro call up a character's inventory window by clicking on rhe portrait ar rhe rop of rhar character's Combat Status Display.

## **Combat**

Б

In the center row of the Combat Status Display is an icon representing the attack mode for that character when in combat. The following attack modes are available:

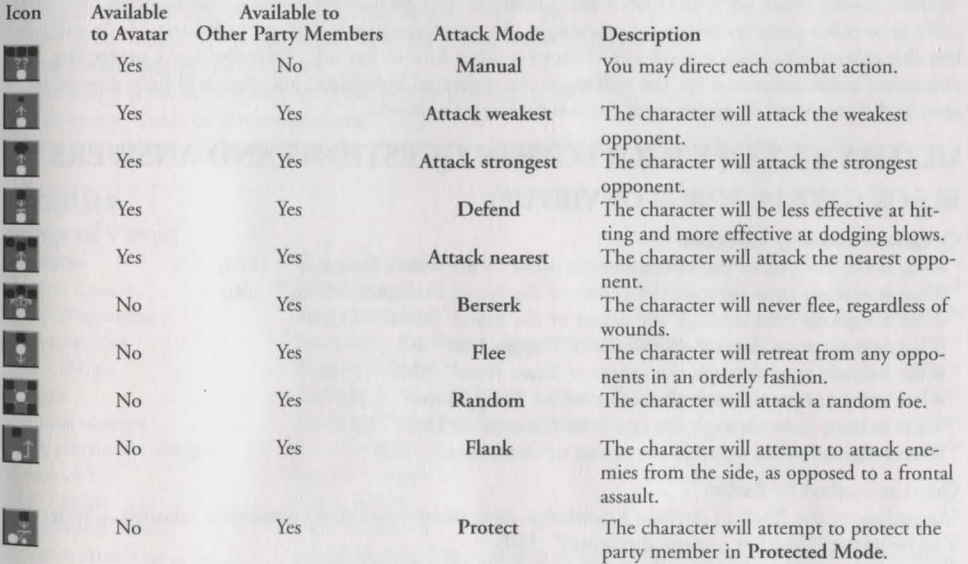

If rhe Avatar's arrack mode is anything bur Manual Mode, the character selects targets intelligently and fights those opponents wirhour any further input from you (according to the rules of the arrack mode you chose). You can override your character's decision ar any rime (by double-left-clicking on a specific rarger to arrack ir, right-click-and-holding to lead the Avatar in a certain direction, ere.).

When nor in Manual Mode, the Avatar will nor select targets that are fleeing or disabled (sleeping, paralyzed or unconscious), and will break off an attack once any of these conditions are met. To make the Avatar pursue an enemy to the death, double-left-click on the opponent after it has already fled or been disabled.

### Flee Mode

If a party member (but not the Avatar) is seriously injured, he may flee. However, party members will never flee if they are in Berserk Mode. Fleeing characters may drop some of their possessions to enable them to run faster. Party members who have been sec to Flee Mode will make an orderly retreat and will not drop any of their possessions.

## Protected Status and Protect Mode

You may designate a party member to be protected by clicking on the "halo" just below that character's attack mode icon. When rhe halo turns gold, this party member is protected. Only one person in the party may be protected at any one time.

Nore that if if you have not designated any party member co be protected (in other words, you haven't "turned anyone's halo on"), an injured party member may go inco Protected Mode automatically and call out to other party members for protection. Any party members char are in Protect Mode will follow this injured character around and attempt to keep him or her safe. Effectively, any protecting characters' main concern is for the welfare of the protected individual, and they will fight anyone who attacks rhe protected character until there is no longer a threat.

# **ULTIMA VII COPY PROTECTION QUESTIONS AND ANSWERS**

## BLACK GATE (& FORGE OF VIRTUE)

## Questions asked by Finnigan:

"What is the latitude of the northernmost point of the island Spekrran?" (120) "What longitude runs through the center of the island Buccaneer's Den?" (60) "What longitude runs through the center of the island Terfin?" ( 120) "What latitude runs through the cemer of Dagger Isle?" (0) "What latitude runs through the center of Skara Brae?" (30) "What latitude runs through the center of the Deep Forest?" (60) "What latitude runs through the center of Buccaneer's Den?" (60)

"What longitude runs through the center of Skara Brae?" (60)

## Questions asked by Batlin:

"According to the Book of Archaic Knowledge, how many rimes muse ginsing be reboiled in order for it to be properly used as a magical reagent?" (40)

"How many runes are in the archaic script of the outdated Britannian language?" (31)

"According to the Book of Archaic Knowledge, how many places may the Mandrake Root naturally be found?" (2)

"In the Book of Fellowship, how many bandits can be seen surrounding the old man in the illustration on page three?" (6)

"According to the Traveller's Companion, how many parts of the body should one wish to protect with armour?" (6)

"According to the Book of Archaic Knowledge, fewer than how many pearls in 10,000 are black?" (1) "On what page of the Book of Archaic Knowledge, is the spell known as An Zu?" (42)

## SERPENT ISLE (& SILVER SEED)

"According to Erstam's book, how many spells are available in the Ninth Circle of Magic? (8) "How many different materials can armour be made from?" (4) "How many beasts are discussed in rhe Bestiary included in Erstam's book?" (52) How many different types of Reagents does Erstam write about? (11) "How many Reagents are required to cast the 'Mass Death' spell?" (6) "What is the number of rimes ginsing must be boiled before ir becomes syrup?" (40) "Jn what Circle of Magic does the Create Automata spell appear?" (6) "For how many reasons did Erstam put down the history of the land in writing?" (I) "How many characters are there in Ophidian writing?" (36) "People from how many cities chose to emigrate from Britannia to the Serpent Isle?" (4) "How many ciries were established in the Serpent Isle?" (3) "How many forces, when combined, form the Principles of Balance?" (6) "How many clans divide Monitor?" (3) "How many types of weapons are described in Erstam's book?" (4) "How many Words of Power are there?" (27) "How many letters in the name of the woman who made fine-fitting lambskin gloves?" (6)

## **Credits**

*Producer* 

*Design* 

*Cover Art Box Design* 

Forge of Virtue *Project Leader Lead Programmer Programming Lead Writer Documentation Documentation Design QA Project Leader Quality Assurance*  Richard Garriott John Warson Ken Demarest Jim Greer, Andrew P. Morris, Zach Simpson Andrew Morris Andrew P. Morris, Bruce Adams, Prem Krishnan Andrew P. Morris, Ken Demarest Jennifer Davis Dicko Mather Craig Miller Don Derouen Marshall Andrews, Charles Angel, Mike Chenault, Andrew Hofmann, Ben Potter, Dee Starns, Perry Stokes

The Silver Seed *Producer Project Leader*  Lead Programmer *Usecode Programming, Writing and Design New Game Art Cover Art QA Project Leader* **Marshall Andrews**<br>*Quality Assurance* **Starr Long Quality Assurance**<br>Special Thanks

Warren Spector Bruce Adams

Brian Adams, Bruce Adams, David Beyer, Lisa Smirh Bob Frye, Micad Priest, Brian Adams, Bruce Adams Dicko Mather *Documentation* Roswitha Shoemake, David Ladyman *Documentation and Box DesignAl* Carnley, Jennifer Davis *Special Thanks* Phil Brogden, Ken Demarest and Brendan Segraves

#### Complete Ultima VII CD

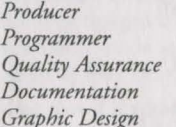

**Warren Spector** Gary Scott Smith Kevin Kushner, Brian Wachhaus David Ladyman Jennifer Davis

## **Forge of Virtue**

You should be able to locate the Isle of Fire using the clues provided when you begin the game, bur if you experience any problems, the following seeps will guide you ro the new land.

Talk to Lord British. He will provide valuable information concerning a ship. Journey ro the location described by Lord British, and board the ship you find there.

Sail south until a tremor occurs and the mountains appear. Follow the new coastline until you find a small pass with two towers at the far end.

Sail north between rhe two towers and into the inler. You are now at rhe Isle of Fire and can begin the *Forge of Virtue* quests.

## **The Silver Seed**

To begin rhe Silver Seed adventure, seek our Karnax and listen to him carefully. There are two ways to find Karnax: If you die, Karnax gives you the facts necessary to begin the Silver Seed quest as part of his resurrection conversation (sdecr the keyword "discovery"). If you seek him our on Monk [sle at any other time, ask him about a "discovery" to learn of the Silver Seed.

Get the amulet necklace from Karnax. When you are ready to begin rhis part of the adventure, go to a Serpent Gate. Stand on a gate, wearing the necklace, and double-left-click on the necklace.

## **ORIGIN PRODUCT SUPPORT**

If, after reviewing *Troubleshooting,* you are still having a problem with your software, please read this section and *call*  us. We have a staff of product support technicians ready to help you with any problems you may encounter with the game. Today's PCs run with many different hardware and software combinations, so you may also have to refer to your computer dealer, hardware manufacrurer, or system software publisher in order co properly configure their produces co run with our game. When you do calJ us, if at all possible, be near *your* computer. If this is not possible, have the following information ready:

- Contents of CONFIG.SYS
- Contents of AUTOEXEC. BAT
- DOS version and manufacturer
- The type and version of mouse driver
- The contents of CHKDSK and MEM /C statement
- Your CD-ROM drive type and CD-ROM extensions versions
- The error message displayed when the problem occurred (if any)
- The System Summary display from pressing F3 during installation<br>• Brand of sound card and IRO J/O address and DMA setting of the
- Brand of sound card, and IRQ. 1/0 address and OMA setting of that card

Contact Origin Produce Support at (512) 434-HELP (4357). Monday through Friday, between 9:00 am and 5 pm, Central Standard Time. (The phones are shut down from 12:45 pm to 2 pm.) Times are subject to change.

The ORIGIN fux number is (512) 795-8014. The Origin BBS can be reached at (512) 346-2BBS (2227) at 8 bit, no pariry, I stop bir.

Or write to: Origin Customer Service

5918 West Courryard Drive Austin, TX 78730

## **ON-LINE SERVICES AND BULLETIN BOARDS**

Many popular online services provide access to ORIGIN company news, produce updates, technical support and game hints. In addition, ORIGIN has established its own eleccronic bulletin board as a customer service.

America Online. You can e-mail Customer Support at ORIGIN CS or Marketing at OSI. To reach our Customer Support board in the Industry Connection, press  $[CH]K$  for "Go to Keyword." Then type ORIGIN in the Keyword window. In addition to reading messages, you can download files from the Origin Software Library. For membership information and a free starter kit, you can call America Online coll-free at 1-800-827-6364.

CompuServe. To reach our Customer Support board in the Game Publishers Forum, rype GO GAMAPUB at any "!" prompt. Then select the Origin Section (Seccion 12). In addition ro reading the messages, you can download files from the "Library Files" menu. To reach our Customer Service department by e-mail, our address is 76004,2612 (or you can post a message in the Origin Game Publishers' Section). For membership information and a free starter kit, you can call CompuServe roll-free at 1-800-848-8199 and ask Representative #36 1 for your free introductory membership and \$15 usage credit.

ORIGIN BBS. The ORIGIN BBS is located in Austin, Texas and has a modem support of: 300/1200/2400/9600/14,400 bauds with N,8,1. le is operational 24 hours a day, 7 days a week. Full support is provided. Call l-512-346-2bbs (2227) to contact. No membership is required and the only cost is any long distance charges that you may incur.

Internet. You can e-mail technical support and upgrade questions to ORIGIN Customer Support at support@origin.ea.com. You can reach the ORIGIN Marketing Department at marketing@origin.ea.com. You can also retrieve demos, patches, press releases and screen shots from ORIGIN's anonymous FTP site at ftp.ea.com.

## **ORIGIN Systems, Inc. LIMITED 90 DAYWARRANTY**

ORIGIN warrants to the original purchaser of this computer software product that the recording medium on which the software programs are recorded wiU be free from defects in material and workmanship for 90 days from the date of purchase.

If the recording medium is found defective within 90 days of original purchase, ORIGIN agrees ro replace, free of charge, any such produce upon receipt at its Factory Service Center of the product, postage paid. with proof of date of purchase. This warranty is limited to the recording medium containing the software program originally provided by ORIGIN. This warranty shall not be applicable and shall be void if the defect has arisen through abuse, mistreatment or neglect. Any implied warranties applicable to this produce are limited to the 90-day period described above. If failure of the software product, in the judgment of ORIGIN, resulted from accident, abuse, mistreatment of neglect, or if the recording medium should fail after the original 90-day warranty period has expired, you may return the software program ro ORIGIN, at the address noted below, with a check or money order for \$5.00 (U.S. currency}, which includes postage and handling, and ORIGIN will mail a replacement to you. To receive a replacement, you should enclose the defective medium (including the original produce label) in protective packaging accompanied by: (1) a \$5.00 check (2) a brief statement describing the defect and (3) your return address. Canada and Foreign Orders Note: Only U.S. money orders are accepted.

Except as set forth above, this warranty is in lieu of all other warranties, whether oral or written, express or implied, including any warrant of merchantability or fitness for a particular purpose, and no other representation of claims of any nature shall be binding on or obligate ORIGIN. In no event will ORJGIN be liable for special, incidental or consequential damage resulting from possession, use or malfunction of this product, including damage to property and to the extent permitted by law, damages for personal injury, even if ORIGIN has been advised of the possibility for such damages. Some states do not allow limitations on how long an implied warranty lasts and/or the exclusion or limitation of incidental or consequential damages, so the above limitation and/or exclusion or limitation of liability may not apply to you. This warranty gives you specific legal rights. You may have other rights that vary from state to state.

#### **NOTICE**

ELECTRONIC ARTS RESERVES THE RIGHT TO MAKE IMPROVEMENTS IN THE PRODUCT DESCRIBED IN THIS MANUAL AT ANY TIME AND WITHOUT NOTICE.

THIS MANUAL AND THE OFTWARE DESCRJBED IN THIS MANUAL ARE COPYRIGHTED. ALL RIGHTS ARE RESERVED. NO PART OF THIS MANUAL OR THE DESCRIBED SOFTWARE MAY BE COPIED, REPRODUCED, TRANSLATED, OR REDUCED TO ANY ELECTRONIC MEDIUM OR MACHINE-READABLE FORM WITHOUT THE PRJOR WRITTEN CONSENT OF ELECTRONIC ARTS, P. 0. BOX 7578, SAN MATEO, CALIFORNlA 94403-7578, ATTN: CUSTOMER SUPPORT.

© Copyright 1992, 1993, 1994, 1996 ORJGIN Systems, Inc. All rights reserved. The Black Gate, Forge ofVircue, The Silver Seed and Avatar are trademarks of ORIGIN Systems, Inc. Ulcima, We create worlds and Serpenr Isle are registered trademarks of ORJGIN Sysrems, Inc. Electronic Arts is a registered trademark of Electronic Arts. Lord British is a registered trademark of Richard Garriott.

© Copyright 1993, l 996 ORIGIN Systems, Inc. All rights reserved. Ultima and We Create Worlds are registered trademarks of ORIGIN Systems, Inc. Electronic Arts is a registered trademark of Electronic Arts, Inc. Lord British is a registered trademark of Richard Garriott. Serpent Isle and Avatar are trademarks of ORJGIN Systems, Inc.

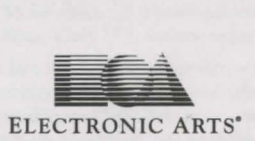

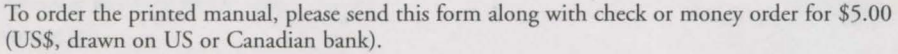

Electronic Arts Direct P.O. Box 7530 San Mateo CA 94403 Attn: CD Classic Manuals.

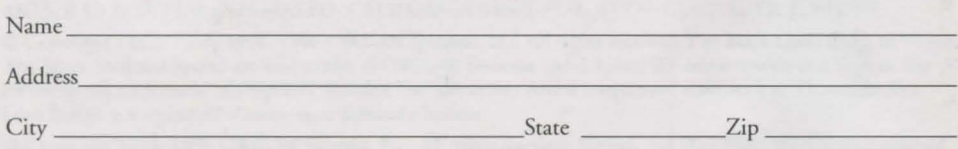

The Complete Ultima VII

If you need to contact us regarding the documentation, please call us at (415) 513-7555